# Blo

# MANUAL DEL USUARIO

## **Elo Touch Solutions**

I-Series 2.0 para Android

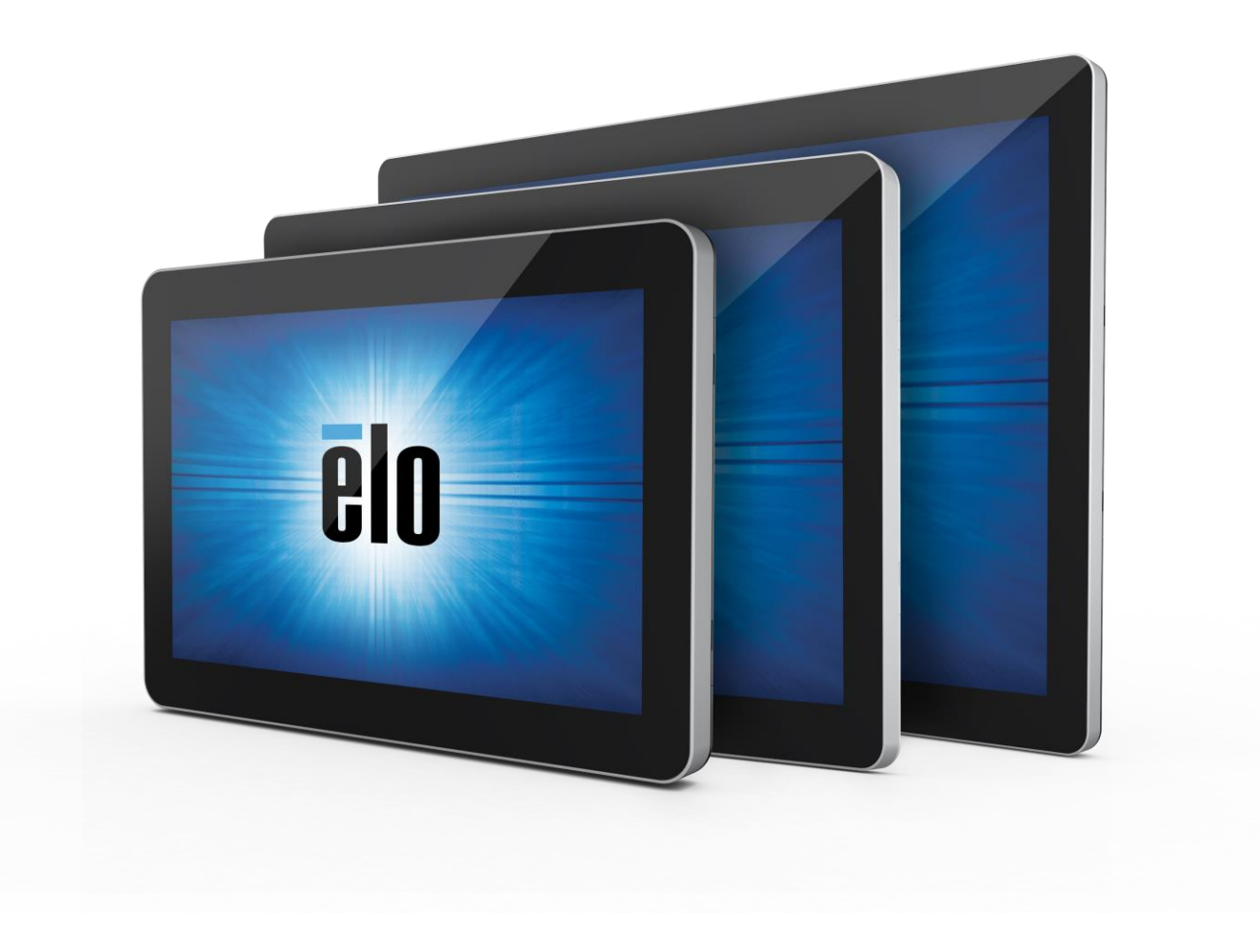

#### Copyright © 2020 Elo Touch Solutions, Inc. Todos los derechos reservados.

Ninguna parte de esta publicación puede ser reproducida, transmitida, transcrita ni almacenada mediante ningún sistema de recuperación, ni traducida a ningún idioma, ni convertida a ningún formato electrónico, mediante cualquier forma o por cualquier medio electrónico, incluidos, sin limitación, mecánicos, magnéticos, ópticos, químicos, manuales ni de ninguna otra forma, sin el consentimiento previo y por escrito de Elo Touch Solutions, Inc.

#### Renuncia de responsabilidad

La información contenida en este documento está sujeta a cambios sin previo aviso. Elo Touch Solutions, Inc.. y sus filiales (en su conjunto "Elo") no representan ni otorgan ninguna garantía respecto al contenido de esta documentación y renuncian expresamente a cualquier garantía implícita de comerciabilidad o idoneidad para un fin determinado. Elo se reserva el derecho de

revisar esta publicación y de realizar cambios en el contenido del presente documento cuando lo estime oportuno sin que tenga la obligación de notificar a ninguna persona dichos cambios o revisiones.

Reconocimientos de marcas comerciales

Elo, el logotipo Elo, Elo Touch y Elo Touch Solutions, EloView, son marcas comerciales de Elo y sus filiales.

## Tabla de contenido

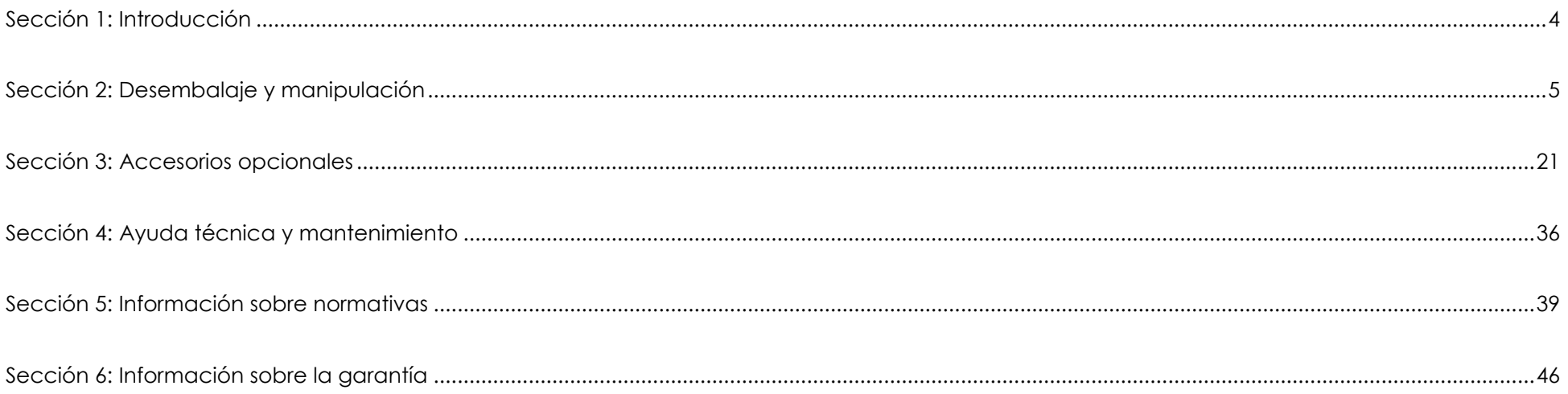

# <span id="page-3-0"></span>**Sección 1: Introducción**

## Descripción del producto

Su nuevo Sistema de Señalización Interactiva Serie-I 2.0 combina el rendimiento fiable de Elo con los desarrollos más recientes de la tecnología de pantallas táctiles y del diseño de pantallas. Esta combinación de características crea un flujo natural de información entre el usuario y el sistema Serie-I 2.0.

Este sistema Serie-I 2.0 incorpora un transistor de película fina de matriz activa y un panel LCD para proporcionar un rendimiento de visualización superior. Las características que mejoran el rendimiento del sistema incluyen:

- Pantalla táctil proyectada capacitiva (PCAP)
- Compatibilidad con Conectar y listo
- Salida micro-HDMI
- LAN/Wi-Fi/Bluetooth
- Micrófono y altavoces integrados, así como capacidad de salida de audio (mediante dongle USB opcional)
- Un cabezal de entrada/salida de uso general mediante un cable GPIO opcional

Lista de periféricos opcionales compatibles para la Serie-I especificados en la página del producto en [www.elotouch.com.](http://www.elotouch.com/)

Este manual contiene directrices detalladas para funcionamiento (Secciones 2 y 3) y mantenimiento (Sección 4) de su nuevo sistema Serie-I 2.0.

# <span id="page-4-0"></span>**Sección 2: Desembalaje y manipulación**

## Contenido de la caja

Compruebe que la caja contiene los siguientes artículos:

- Sistema Serie-I 2.0
- Guía de instalación rápida
- Bloque de alimentación eléctrica
- Cable de alimentación para Norteamérica
- Cable de alimentación para Europa
- Dos tornillos (2)

Se pueda acceder a los conectores quitando las tapas de seguridad de los cables de la parte posterior del sistema Serie-I 2.0.

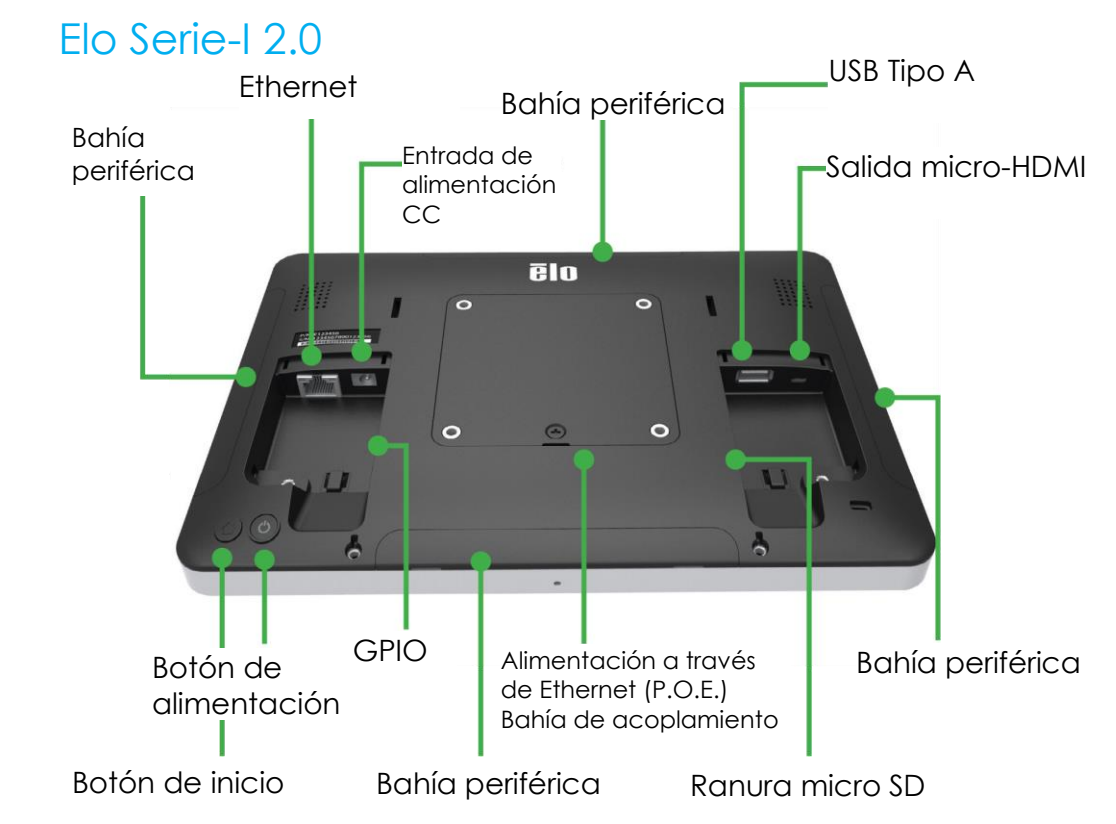

Nota: periféricos laterales, salida micro-HDMI, micrófono y webcam no están disponibles en la Serie-I Value de SKU.

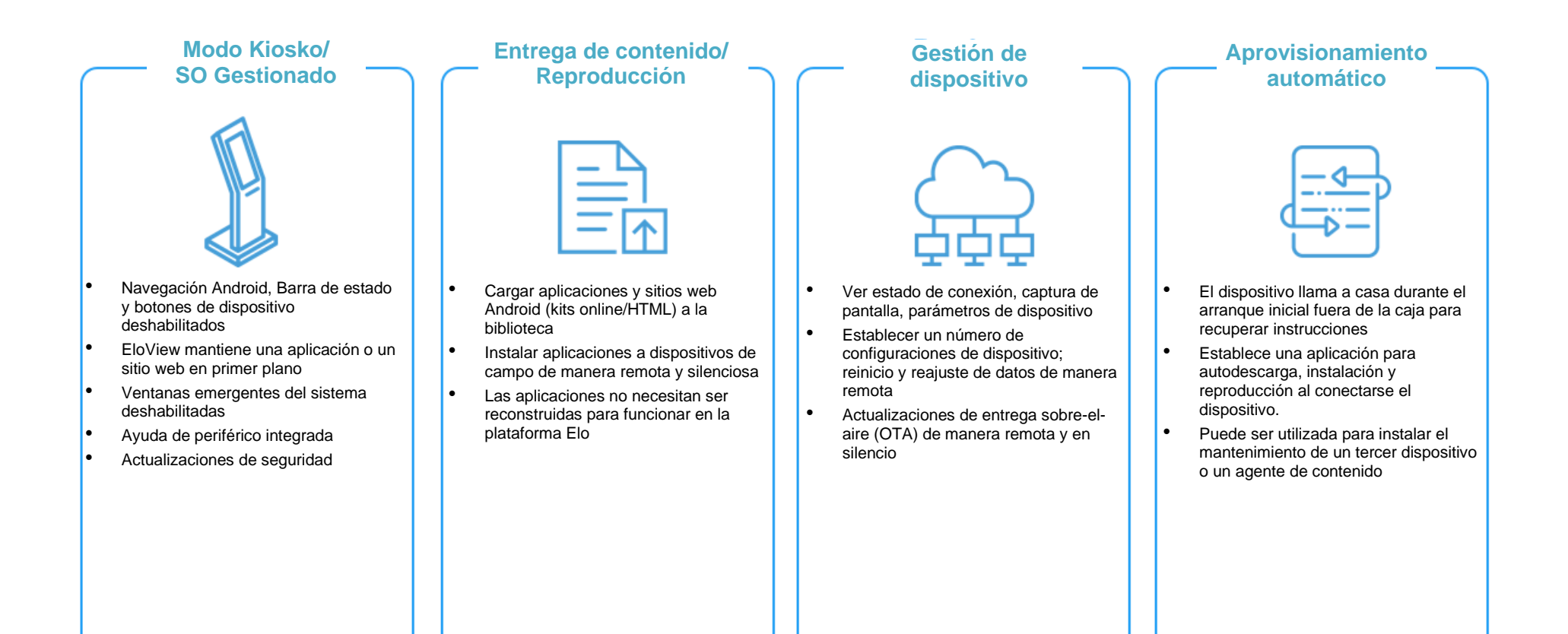

## Instalación de Elo Power sobre módulo Ethernet con la Serie-I 2.0 (POE)

1. Desconecte TODOS los cables ethernet y de alimentación del dispositivo antes de instalar el adaptador POE. Instalar el adaptador con cualquiera de estos cables conectados dañará el dispositivo.

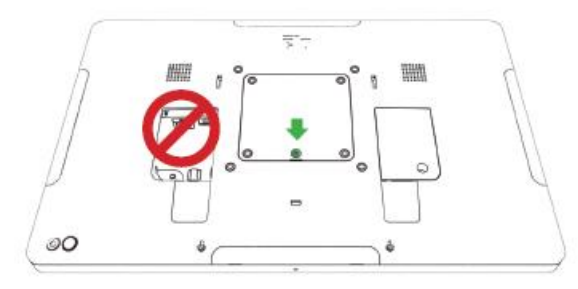

2. Retire el tornillo y a continuación levante la tapa.

3. Conecte el adaptador de Alimentación a través de Ethernet (POE) de Elo en el orificio, asegurándose de que el conector del fondo del adaptador está alineado con el conector de la parte posterior de la Serie-I 2.0.

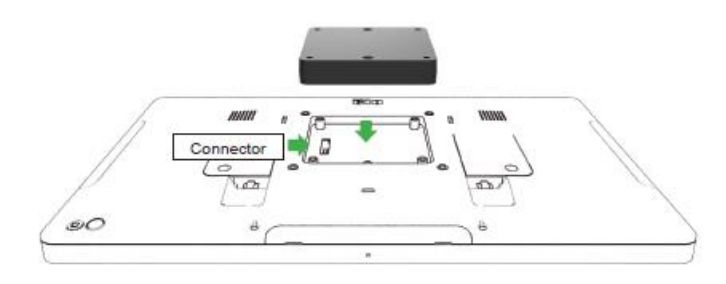

4. Asegure el adaptador en la Serie-I 2.0 utilizando 2 tornillos m3x16 (incluidos)

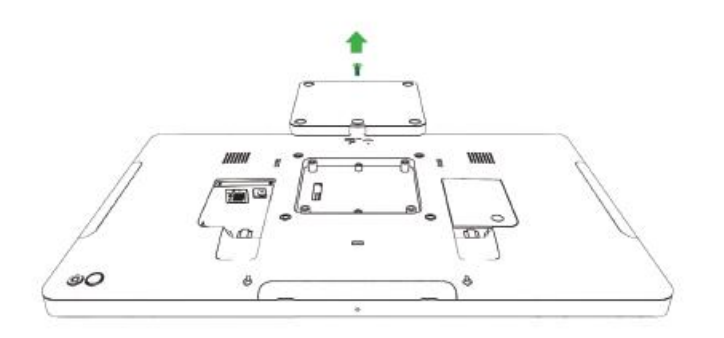

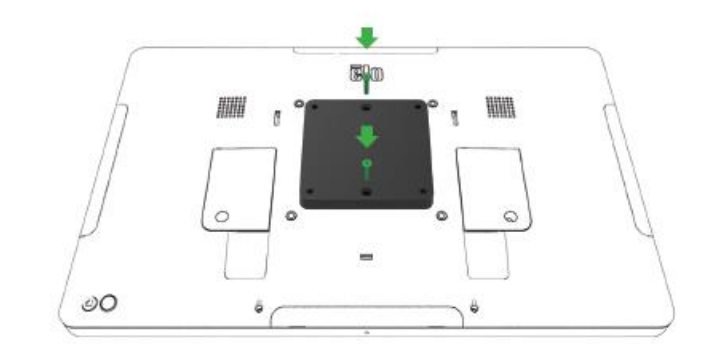

## Instalación del espaciador opcional POE

Instale el espaciador opcional incluido si utiliza un montaje VESA de 100x100 m. Colóquelo sobre el adaptador antes de añadir el soporte de montaje VESA.

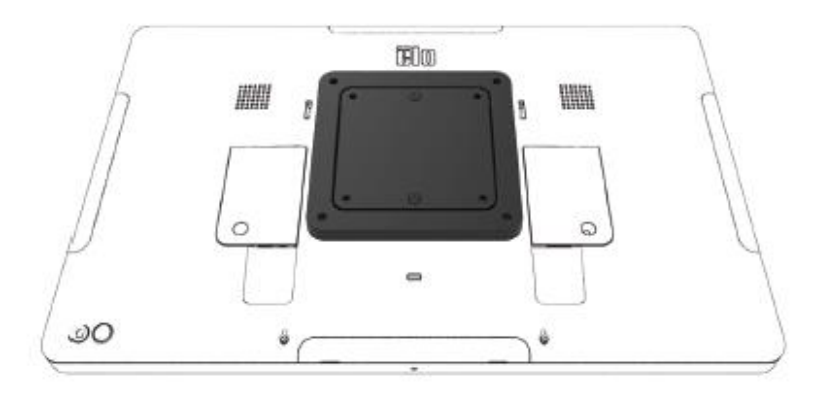

Acople el soporte de montaje VESA (no incluido) con tornillos lo suficientemente largos para pasar a través del adaptador y dentro de los orificios roscados del montaje VESA de la Serie-I 2.0. Elo recomienda tornillos M4x16 mm. La longitud exacta de los tornillos depende del grosor del montaje VESA.

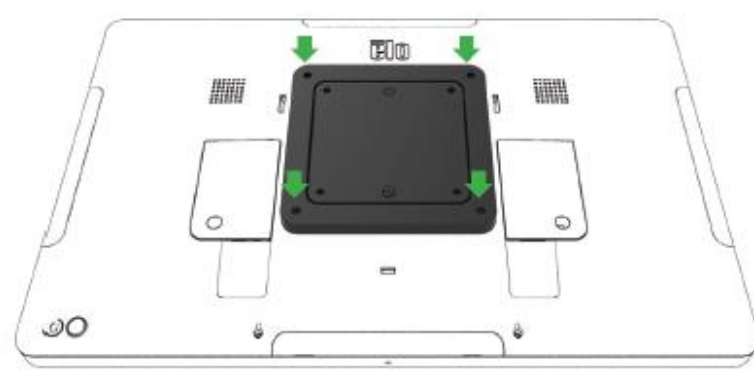

La fuente POE debe estar listada en UL/CUL y tener una etiqueta que muestra que es un equipamiento permitido. La fuente POE debe cumplir con el estándar POE+ (802.3at Tipo 2)

Advertencia: Cuando utilice POE, no conecte el cable Ethernet antes de conectar el módulo POE.

Opción de montaje en pared: Utilice cualquier montaje estándar VESA para montar en pared la Serie-I 2.0 cuando se instale PoE.

## Alimentación

La primera vez que la alimentación CC está conectada al sistema, este se encenderá automáticamente. Presione sin soltar el botón de alimentación cuando el sistema esté encendido para mostrar la pantalla de opciones de apagado.

En el caso de que el sistema se quede bloqueado y no responda, presione sin soltar el botón de alimentación hasta que se apague. Si el sistema no se apaga mediante el botón de alimentación, necesitará apagarse desenchufando el cable de alimentación de la pared.

El botón de alimentación de la Serie-I 2.0 Elo cuenta con un LED que indica el estado de alimentación del sistema, tal y como se indica a continuación:

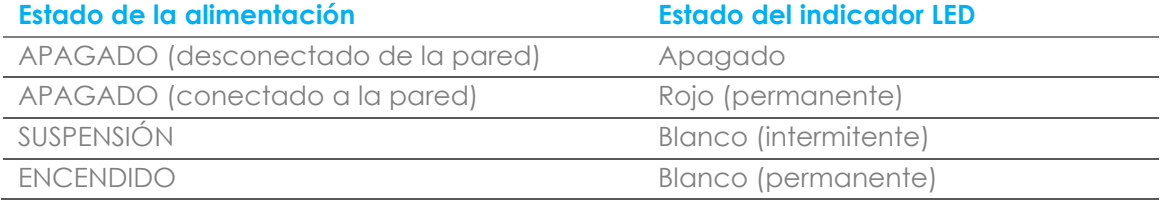

El sistema consume poca energía en los modos SUSPENSIÓN y APAGADO. Para obtener especificaciones detalladas del consumo de energía, consulte las especificaciones técnicas disponibles en el sitio Web de Elo www.elotouch.com.

Para sacar al sistema del modo de suspensión o de espera, presione el botón de alimentación una vez. Si el sistema está en modo de suspensión, tocar la pantalla despertará al sistema.

Si no pretende utilizar el sistema Serie-I 2.0 Elo durante un prolongado período de tiempo, apáguelo para ahorrar energía.

El voltaje, la frecuencia y la corriente máximos para el sistema se proporcionan en la tabla de valores nominales de alimentación siguiente:

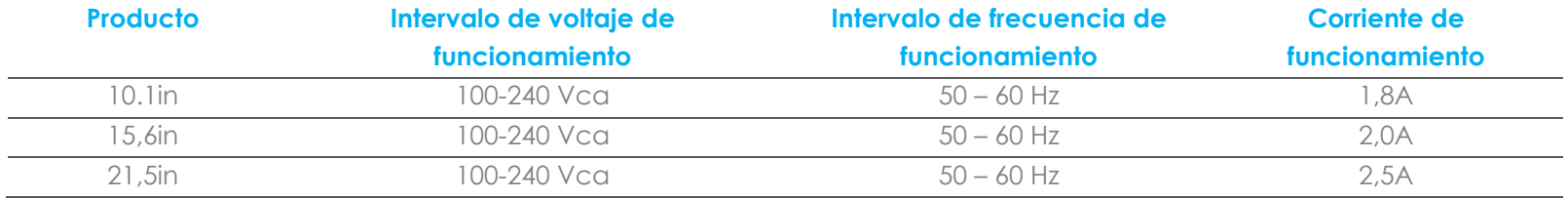

## Sistema operativo

El sistema incluye Android 7.1 preinstalado.

## Tecnología táctil

La Serie-I 2.0 utiliza pantallas táctiles proyectadas capacitivas, con 10 toques simultáneos que pueden ser informados en una sola vez.

## Imágenes de gestos

#### **Gestos de dos toques y sus funciones:**

Deslizar rápidamente: acción de mover un dedo a lo largo de la pantalla. Capacidad para deslizarse de una imagen a otra o arrastrar un icono

#### **Pellizcar-Zoom** - Ampliar una imagen.

- Coloque dos dedos en la pantalla y acérquelos para ampliar. Separe los dedos entre sí para reducir.

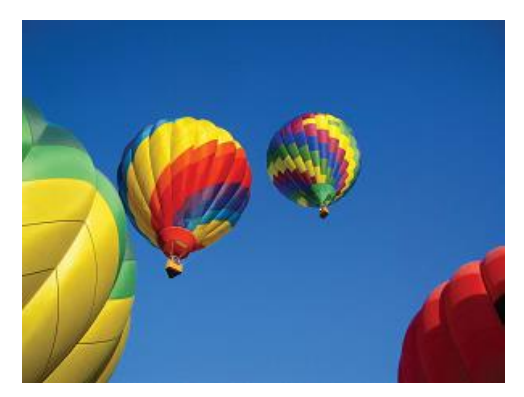

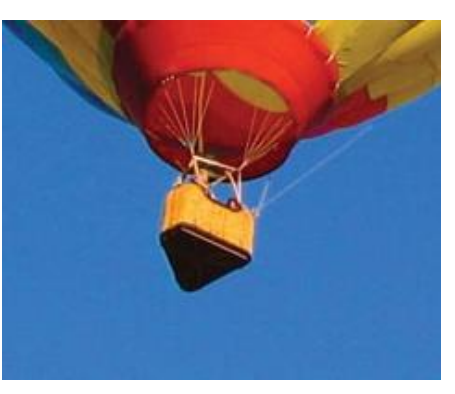

Antes de zoom de communication de la proponent de la proponent de la proponent de la proponent de la proponent

## Vídeo

La resolución nativa del panel LCD es su ancho y alto medidos en número de píxeles.

En prácticamente todos los casos, una imagen mostrada en un monitor LCD tendrá mejor aspecto cuando su resolución de imagen coincida con la resolución nativa del panel LCD.

10,1" es 1280 x 800, 15,6" y 21,5" funcionan en 1920 x 1080.

## Audio

La Salida de auricular y la Entrada de audio están disponibles sobre el puerto USB utilizando un dongle (Vantec NBA-120U o similar).

## Wi-Fi + Bluetooth

Se admiten los siguientes protocolos para Wi-Fi y Bluetooth:

- Compatible con Bluetooth 4.1+ BLE, A2DP/ HID (Teclado/Ratón)/Escáner de código de barras
- Compatibilidad con IEEE 802.11b/g/n/ac; WEP/WPA/WPA2

#### **Selección de frecuencia dinámica**

La selección de frecuencia dinámica está disponible para los canales Wi-Fi de 5 GHz.

Si admiten los siguientes canales:

Canal 52, 56, 60, 64, 100, 104, 108, 112, 116, 120, 124, 128, 132, 136, 140 y 144

Dispone de dos métodos para habilitar los canales de selección de frecuencia dinámica (DFS):

#### **Desde el dispositivo:**

- Entre en los ajustes de Android
- Abra WLAN

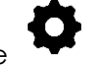

- Haga clic en el icono del engranaje
- Habilite el conmutador DFS.

## Salida HDMI

La Serie-I 2.0 está equipada con un puerto micro-HDMI que puede aceptar un monitor secundario con entrada HDMI (1920 X 1080 @ 60). Cuando utilice un monitor táctil Elo como pantalla secundaria, puede habilitar la función táctil conectando un cable USB al puerto USB Serie-I 3.0 tipo A.

Nota: Esta característica no está disponible en los Value SKU

## Compatibilidad con entrada y salida de uso general (GPIO)

La Serie-I 2.0 admite GPIO, que se puede utilizar en las siguientes condiciones:

- Corriente máxima: 200 mA
- Hay dos conexiones de entrada y una conexión de salida.
- Pin 1  $\rightarrow$  Conexión de salida de 5 V Pin 2 → Conexión de entrada 1 Pin 3 → Conexión de entrada 2 Los contactos 4 y 5 están conectados a tierra.

Elo posee un cable GPIO opcional (PN: E086398) que extiende esta conexión GPIO de forma que los usuarios puedan conectar sus propios periféricos fácilmente.

## Sensor-G

Todas las unidades de Serie-I 2.0 están equipadas con un sensor-g y rotarán el vídeo según la orientación del dispositivo.

## Alimentación sobre Ethernet (PoE, Número de pieza Elo: E615169)

Los dispositivos de la Serie-I 2.0 son compatibles con el periférico Elo para alimentación sobre Ethernet (PoE). Cuando esté conectado, podrá utilizar un administrador de energía dinámico para habilitar o deshabilitar elementos específicos.

Nota: cuando PoE está conectada, algunas características se deshabilitan para maximizar las funciones disponibles.

Ver la tabla a continuación para lo que estará disponible con POE:

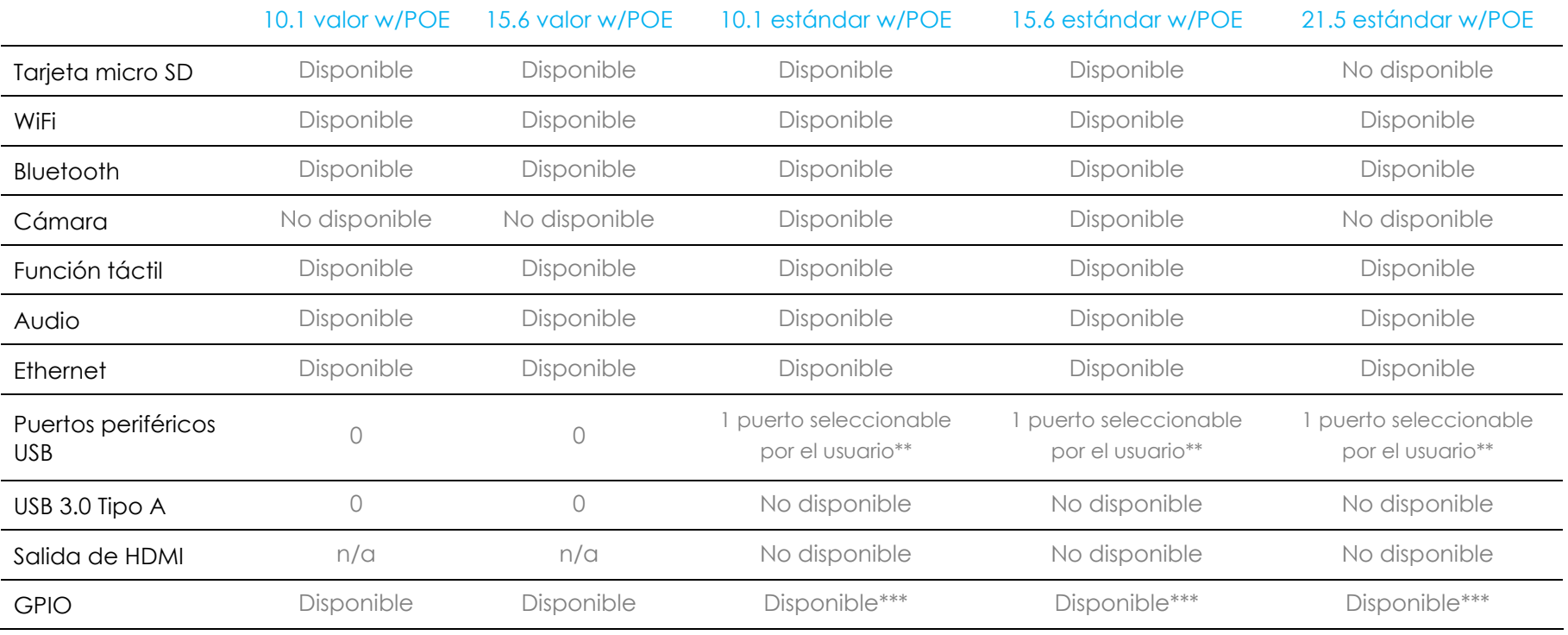

\* Audio - si está habilitado, se limitará al 50 % del volumen

\*\* Puertos periféricos USB - 1 puerto periférico lateral puede ser habilitado

\*\*\*Al utilizar PoE, la clavija de alimentación de 5 V está deshabilitada

Nota: cuando se utiliza PoE con la serie 21.5-i 2.0, el brillo se limitará al 70 %.

## Satélite de Posicionamiento Global (GPS)

La Serie-I 2.0 es compatible con la funcionalidad GPS mediante software en el que el usuario puede introducir las coordenadas de longitud y latitud para precisar la ubicación del dispositivo específico. Esto permite que el GPS funcione incluso en interiores. Entre en el modo Edit (Editar), Details (Detalles), en su cuenta en la nube de EloView, y la opción GPS estará accesible.

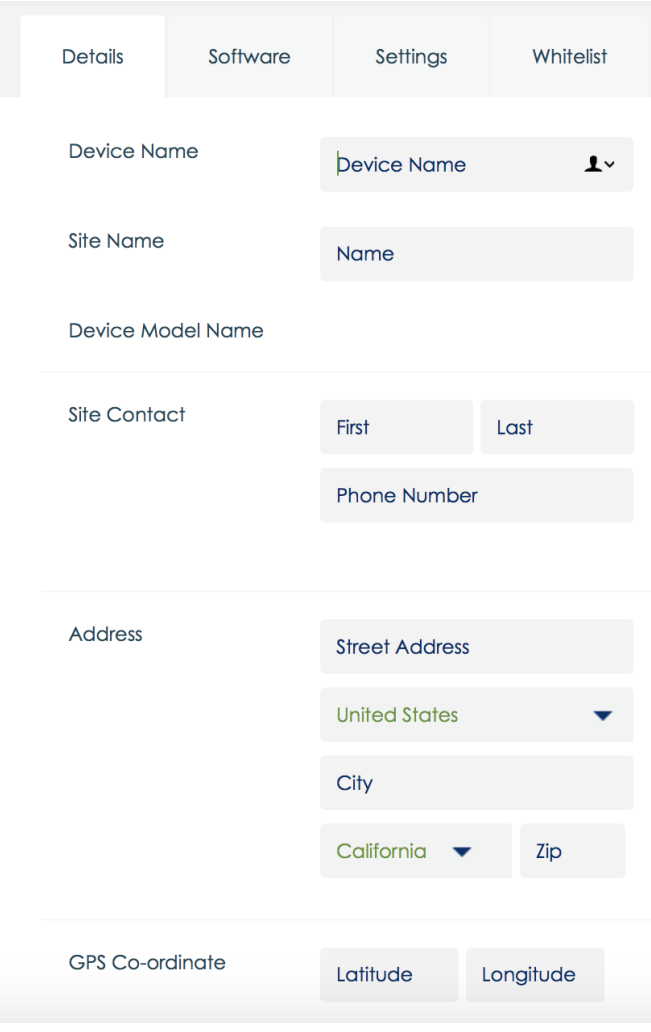

Para más detalles sobre el uso de esta característica, consulte las notas de las aplicaciones en [www.eloview.com.](http://www.eloview.com/)

## Control USB

La Serie-I 2.0 proporciona control para cada puerto USB individual. Cualquier puerto USB específico puede ser habilitado o deshabilitado.

Desde EloView:

Seleccione el puerto que quiere habilitar o deshabilitar. Si el bloqueo es verde, entonces el puerto USB está habilitado. Si el bloqueo es rojo, entonces el puerto está deshabilitado.

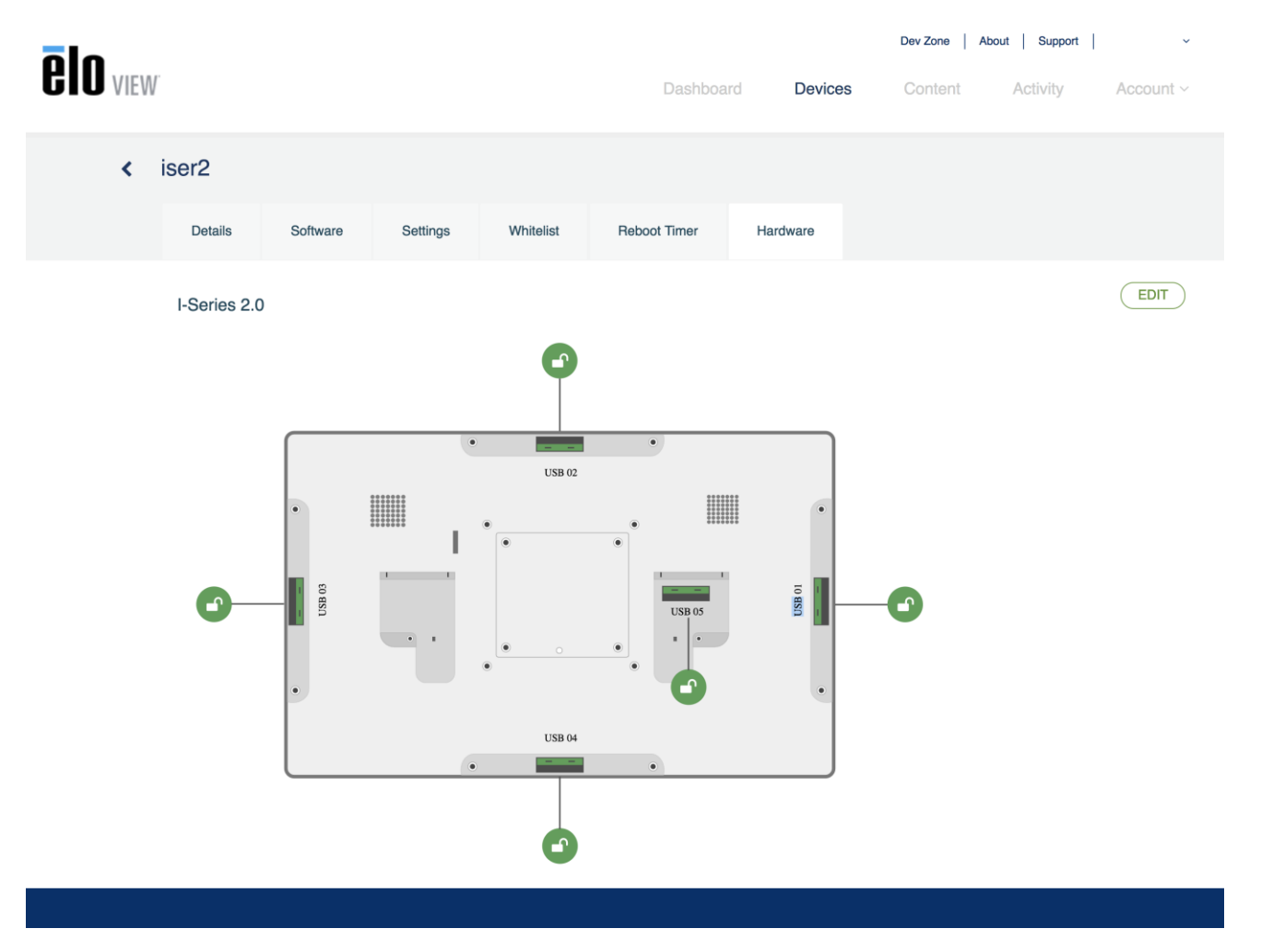

## Desde el puerto USB→ de los Ajustes de Android:

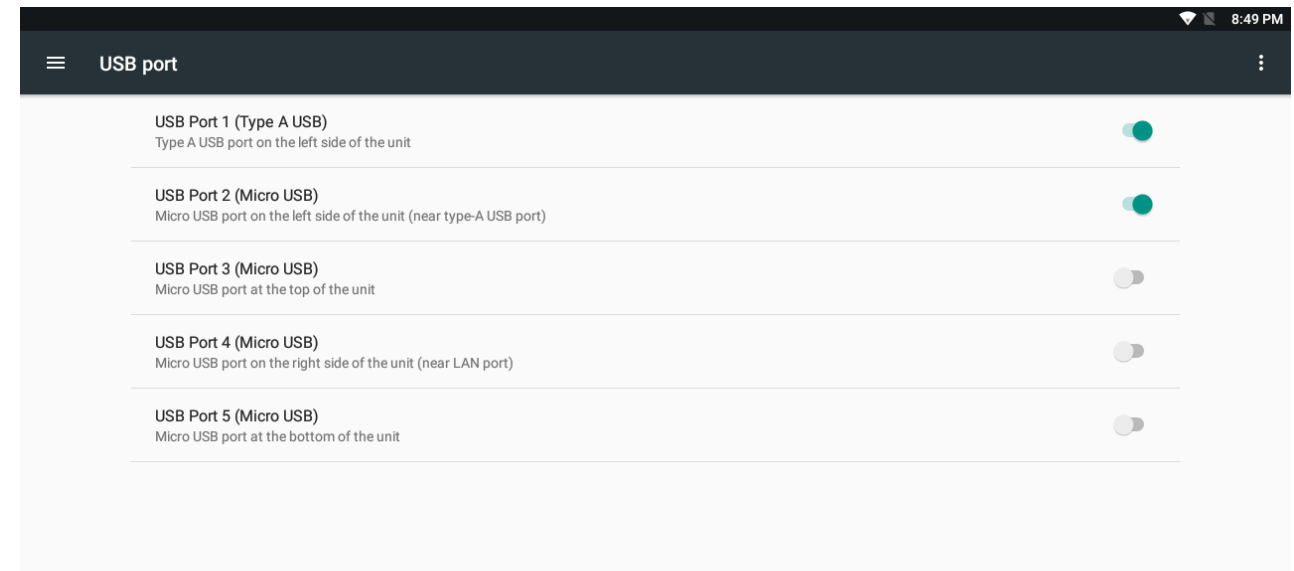

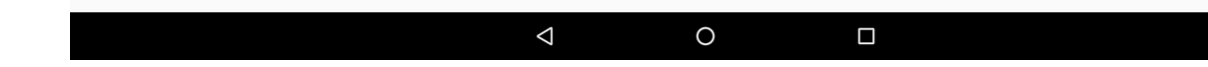

Control de Puente de Depuración de Android (ADB)

La Serie-I 2.0 soporta la depuración a través de Wi-Fi/Ethernet o utilizando el puerto USB Tipo A.

Entre en Tableta Android, en los→ Ajustes de Android →toque 7 veces en el Número de Construcción para entrar en el modo desarrollador. Regrese a Ajustes y verá «Developer Options» (Opciones de desarrollador). Desde aquí, habilite la opción llamada «USB debugging» (Depuración USB).

Para conectarse a través de Wi-Fi, asegúrese de que su Serie-I 2.0 está en línea y no tras un firewall. Busque la dirección IP (yendo a Ajustes→ Acerca del teléfono → Estado →Dirección IP. En su ordenador principal, utilice el comando de conexión adb <IP address> para poder realizar acciones ADB.

Para conectarse a través de Ethernet, entre en el Modo desarrollador y habilite la opción «Ethernet debugging with static IP» (Depuración Ethernet con IP estática). Conecte el cable Ethernet y ejecute el comando de conexión adb 192.168.1.5 para conectarse al dispositivo.

Para conectarse a través de puerto USB Tipo A, realice los pasos siguientes:

- Asegúrese de que el cable USB (tipo A) no está conectado a la Serie-I 2.0.
- Desde Ajustes, entre en Opciones para Desarrolladores
- Active la opción «Enable USB Debugging» (Habilitar Depuración USB).
- Active la opción «Switch USB to device mode» (Cambiar USB a modo dispositivo).

*Nota: habilitar esta opción suspenderá la comunicación entre los puertos periféricos USB.* 

- Conecte el cable USB al puerto USB Tipo A.
- En el PC principal, entre en «adb devices» (dispositivos adb) para comprobar si aparece el número de serie de la Serie-I 2.0. Si aparece, entonces se habrá conectado con éxito.

*Nota: Cuando se conecte a ADB sobre el puerto USB, todos los puertos USB externos serán deshabilitados.*

## Control de brillo inteligente

Para extender la vida útil del panel, Elo incorpora un control de brillo inteligente que deshabilita la retroiluminación de los paneles durante horas cuando el sistema no está siendo utilizado.

Esta función es totalmente controlable a través de su cuenta EloView. Vaya a la pestaña de Ajustes y utilice los menús desplegables que relacionan al Programador de pantalla.

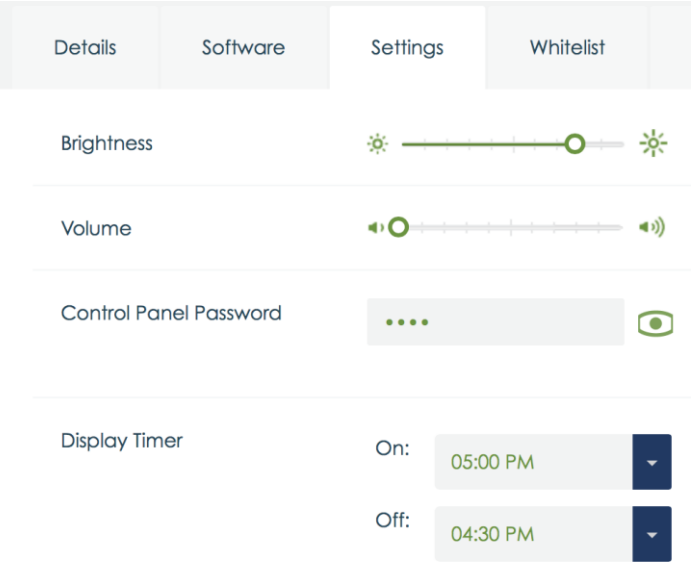

Esta función está activada (ON) por defecto y la retroiluminación se desactivará diariamente durante las horas que van de la medianoche hasta las 6 de la mañana.

## Tarjeta digital segura (Tarjeta SD)

La Serie-I 2.0 soporta tarjetas SD de hasta 128 GB.

## Cámara y micrófono (solo para modelos estándar)

La Serie-I 2.0 posee un micrófono incorporado ubicado en la parte inferior del dispositivo cuando se ve en modo paisaje.

También posee una cámara integrada ubicada cerca de la parte superior del dispositivo cuando se ve en modo paisaje.

La cámara soporta hasta 1080P @30 hz, control de imagen automática, exposición automática, balance de blancos automático y control de ganancia automático.

# <span id="page-20-0"></span>**Sección 3: Accesorios opcionales**

Funcionalidad de Comunicación de Campo Cercano (NFC) (Número de pieza Elo: [E001004\)](https://www.elotouch.com/accessories/nfc-rfid.html)

Se admiten los dientes protocolos NFC:

- ISO-14443-A
- ISO-14443-B

#### Interfaces

- Interfaces mediante el uso de cables RS232 y USB2.0 correspondientes.
- Interfaz compatible USB 2.0 configurable para soportar USB HID: Teclado o COM virtual USB.
- Tasa de baudios de salida de datos RS232 de hasta 115,2 kbps

#### Aplicaciones de pago

- American Express ExpressPay
- Discover ZIP
- MasterCard PayPass/MCHIP
- Visa MSD/qVSDC
- Google wallet
- Softcard

#### Aplicaciones MIFARE

- Lectura y escritura de tarjetas MIFARE Plus/Classic/Ultralight/DESFire
- Compatibilidad con tasa de baudios superior MIFARE de hasta 424 kHz

## Funcionalidad de Escáner de Código de barras 1D (Número de pieza Elo: [E093433\)](https://www.elotouch.com/accessories/barcode-reader.html)

- Incorpora detector de proximidad para activar el escáner de código de barras.
- Rendimiento de digitalización extraordinario de hasta 270 digitalizaciones por segundo.

A continuación se muestran los ajustes por defecto estándar de fábrica:

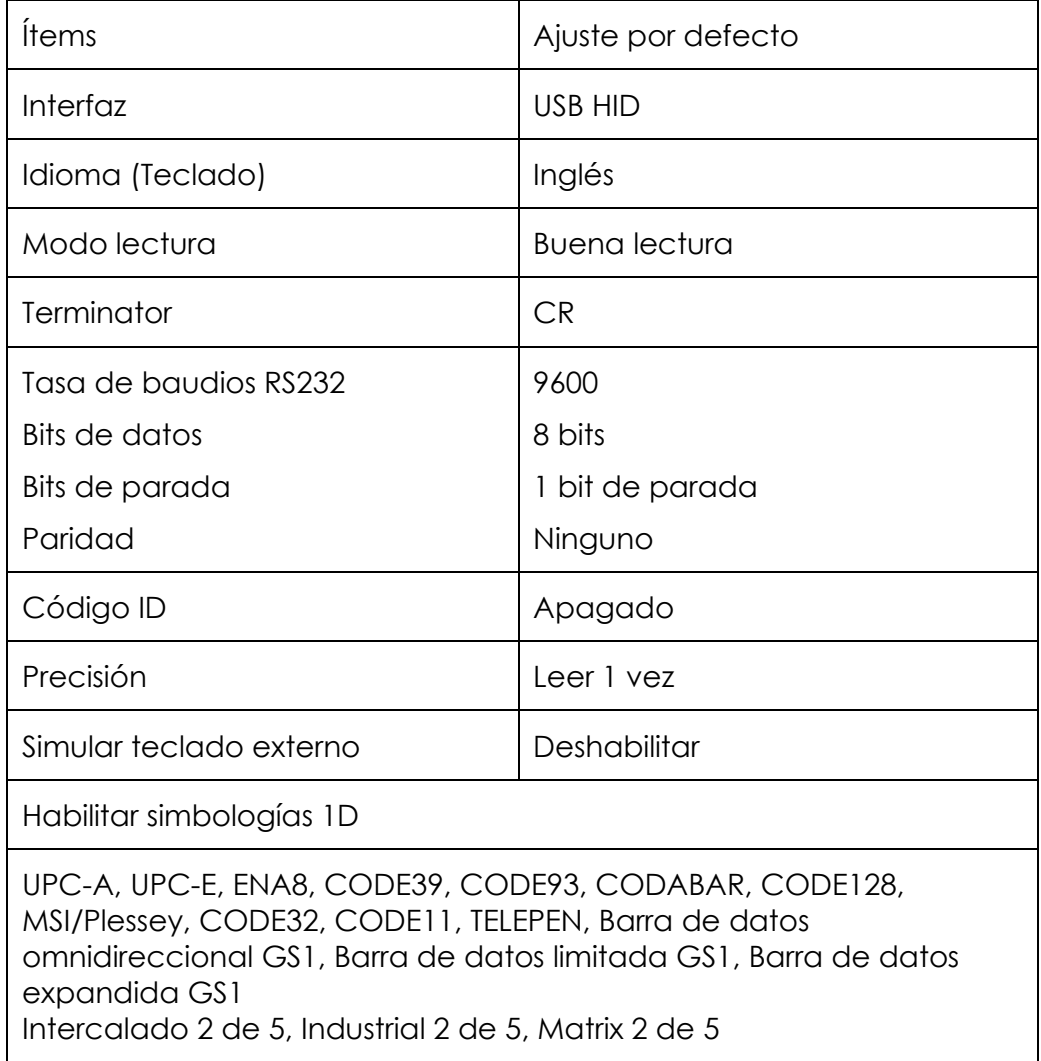

## Funcionalidad de Escáner de Código de barras 2D (Número de pieza Elo: [E926356\)](https://www.elotouch.com/2d-barcode-scanner.html)

Para personalizar el BCR, descargue la aplicación EZconfig de Honeywell en un ordenador con sistema operativo Windows. Desde aquí, pueden cambiarse todas las configuraciones para el BCR. Puede descargar las herramientas desde [aquí](https://aidc.honeywell.com/en-US/Pages/Product.aspx?category=device-management-software&cat=HSM&pid=ezconfig) and seleccionando la pestaña Software. Incorpora detector de proximidad para activar el escáner de código de barras 2D.

El Escáner de código de barras Elo está listo para utilizarse en modo por defecto. El modo por defecto del escáner es:

- Interfaz de puerto USB Virtual COM
- Modo presentación (Siempre encendido (ON))
- Pitido cuando se escanea
- Instalar para leer los códigos más habituales.

Modo Teclado USB

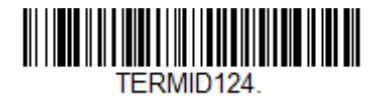

Modo USB HID

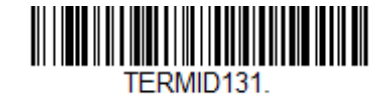

Advertencia: El modo Teclado USB añadirá automáticamente un sufijo CR (Retorno de carro).

Para que el escáner regrese al modo de configuración por defecto (Puerto USB Virtual COM), escanee el siguiente código de barras:

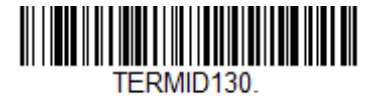

Para ajustes y configuraciones adicionales visite la página del producto en [www.elotouch.com](http://www.elotouch.com/)

## Funcionalidad del Lector de banda magnética (MSR) (Número de pieza Elo: [E001002\)](https://www.elotouch.com/e001002.html)

Los ajustes por defecto incluyen: El MSR puede funcionar en el modo de teclado. Capacidad para leer 3 pistas. Nivel de seguridad y función de cifrado: APAGADO

#### **Instrucciones para pasar de la simulación de Teclado a la información ASCII:**

Lleve a cabo las instrucciones indicadas conectando el MSR a un ordenador con Windows. Descargue e instale USB Swipe y el demo Insert Reader en: <https://www.magtek.com/Content/SoftwarePackages/99510026.exe> \*\*Cuando se le pida instalar el código fuente durante la instalación - elija no Clic izquierdo en Inicio, ir a Todos los programas, buscar MagTek y abrir el demo USBMSR.

Asegúrese de que su lector está conectado. En el fondo del programa señalará Dispositivo Modo HID detectado.

Una vez instalado, abra la aplicación USBMSR. Enviará comandos al dispositivo utilizando el cuadro de texto «Send Msg» (Enviar mensaje) a la derecha del botón «Send Msg» (Enviar mensaje). Asegure el enfoque Set... Y de que las casillas de verificación Auto Add Length (Autoañadido de longitud) están marcadas:

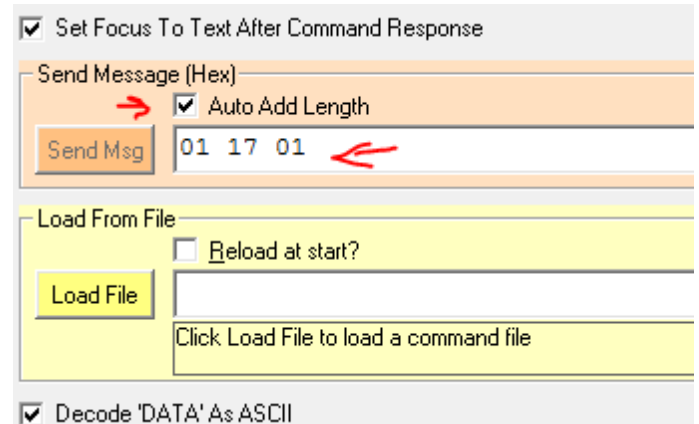

Para cambiar a modo ASCII enviar: 011701

Coloque el número de arriba en el cuadro de texto y haga clic en el botón «Send Msg» (Enviar mensaje).

Para restablecer la unidad (de manera que los cambios se apliquen) deberá enviar: 02 Coloque el número de arriba en el cuadro de texto y haga clic en el botón «Send Msg» (Enviar mensaje).

Si el dispositivo está ajustado a Nivel de Seguridad 3, se utilizarán Remote Services:

Utilizando un explorador vaya a: [https://rs.magensa.net/rs2/app/publish.htm](https://na01.safelinks.protection.outlook.com/?url=https%3A%2F%2Frs.magensa.net%2Frs2%2Fapp%2Fpublish.htm&data=02%7C01%7CJennifer.Hope%40TempusTechnologies.com%7C8cc8b760c13846d34a3908d5066d1a7c%7C57e3e08771044e76aaed93b92389d550%7C0%7C0%7C636421988045470516&sdata=h%2BtAcYLDYctdcOmd7oln8Wo6KEkeVmNUCEHzBd854Dk%3D&reserved=0)

En dicha página seleccione el botón «Install» (Instalar)

Guarde y a continuación ejecute el archivo setup.exe

Una vez instalado, le aparecerá una página de inicio de sesión:

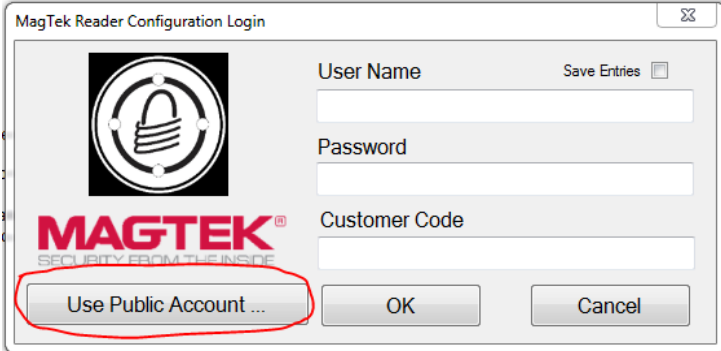

Seleccione el botón «Use Public Account...» (Utilizar cuenta pública...)

A continuación le aparecerá la página de utilidad y realizará los siguientes pasos:

- En la lista desplegable de Reader Config Options (Opciones de Configuración del Lector), seleccione «ASCII\_KEYPRESS-ON»
- Haga clic en el botón «Change Config» (Cambiar configuración)
- Haga clic en el botón «Reset» (Reajustar) para que el cambio tenga efecto

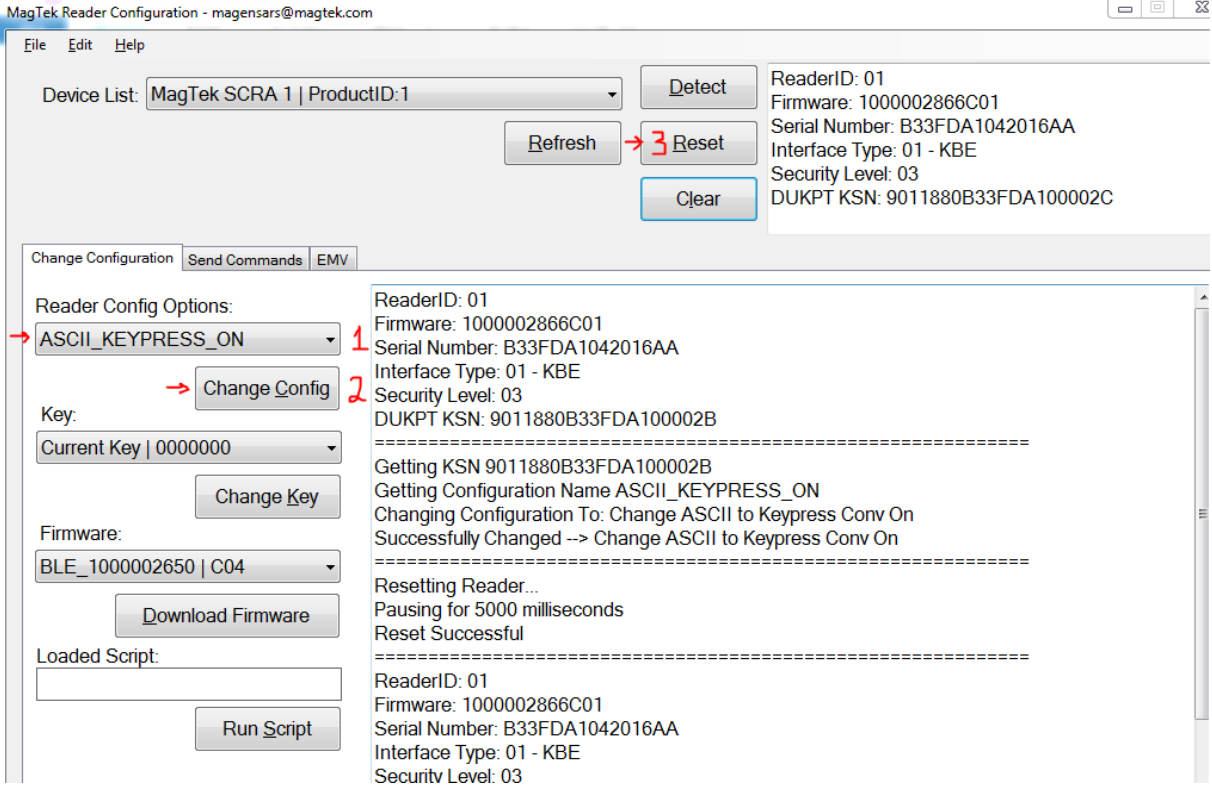

## Información del módulo 3G/4G LTE

Los siguientes dispositivos de ConnectedIO son compatibles:

- Norteamérica: [EM1000T-NA](https://www.connectedio.com/products/details/38-em1000t-na-multi-band-cellular-modem)
- Europa: **EM1000T-EU**

Consultar los enlaces de arriba para obtener más detalles sobre los módems.

## Sección de software (Descargar SDK en www.elotouch.com)

#### **1. Glosario**

#### **Abreviatura**

SoC: Sistema en un chip

#### **1.1. Términos**

- IDLE\_MODE: Especificación de ELO para interacción de dispositivos con la acción POWER\_KEY
- MSR: Lector de banda magnética
- BCR: lector de códigos de barras
- NFC: comunicación de campo cercano
- ELOPeripheralService: La clase fundamental para proporcionar diferentes funciones para el desarrollo de aplicaciones de ELO

#### **2. Información general del sistema**

Fig 3-1 muestra el montón de software del sistema Android. Esta implementación se basa en el diseño Android y extiende la funcionalidad del marco de trabajo al nivel de servicios Java para satisfacer los requisitos del cliente. La funcionalidad extendida al servicio Java se denomina "ELOPeripheralService" y proporciona las interfaces para el desarrollo de aplicaciones.

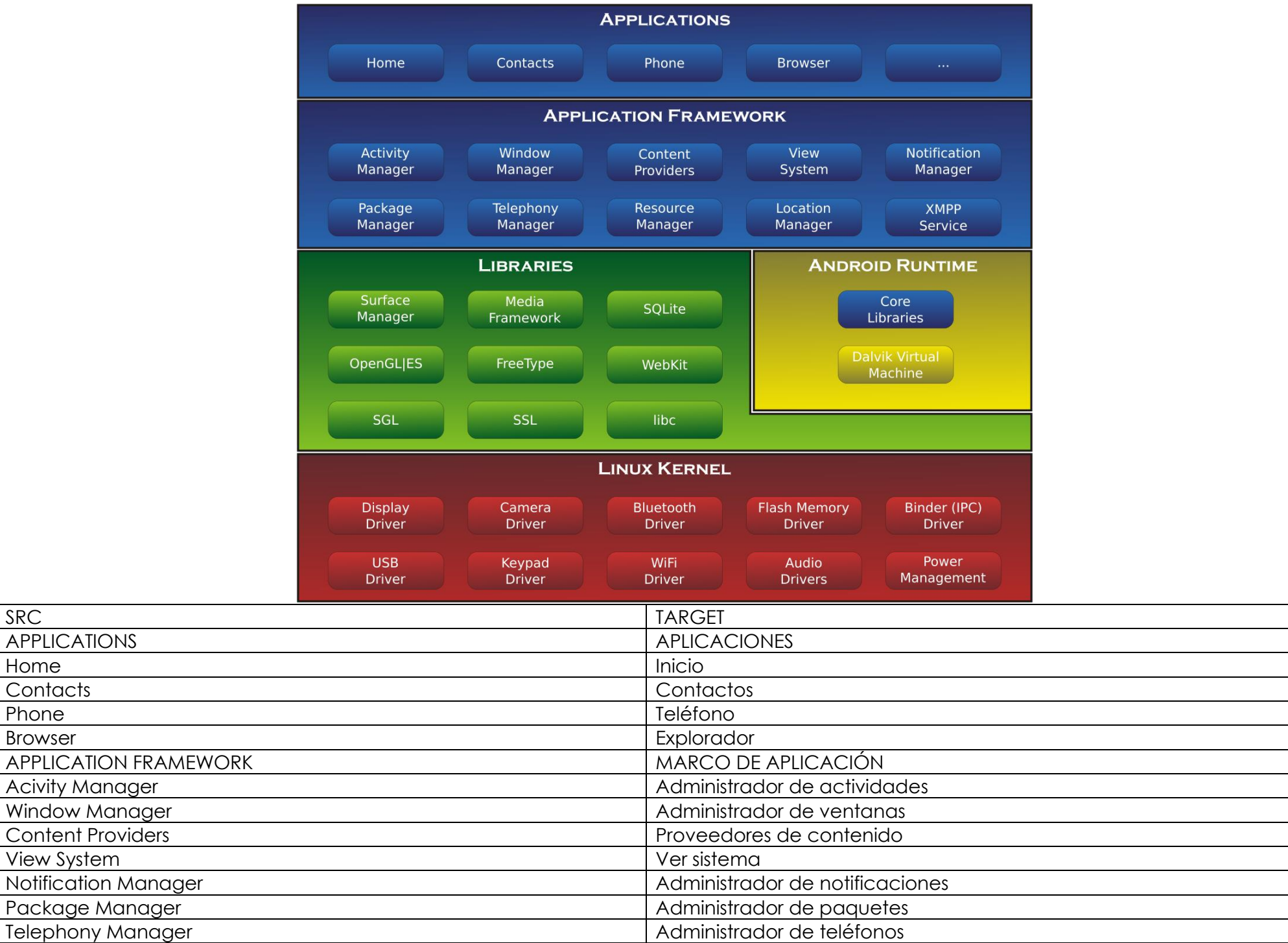

Manual del usuario / Serie-I 2.0

Contacts

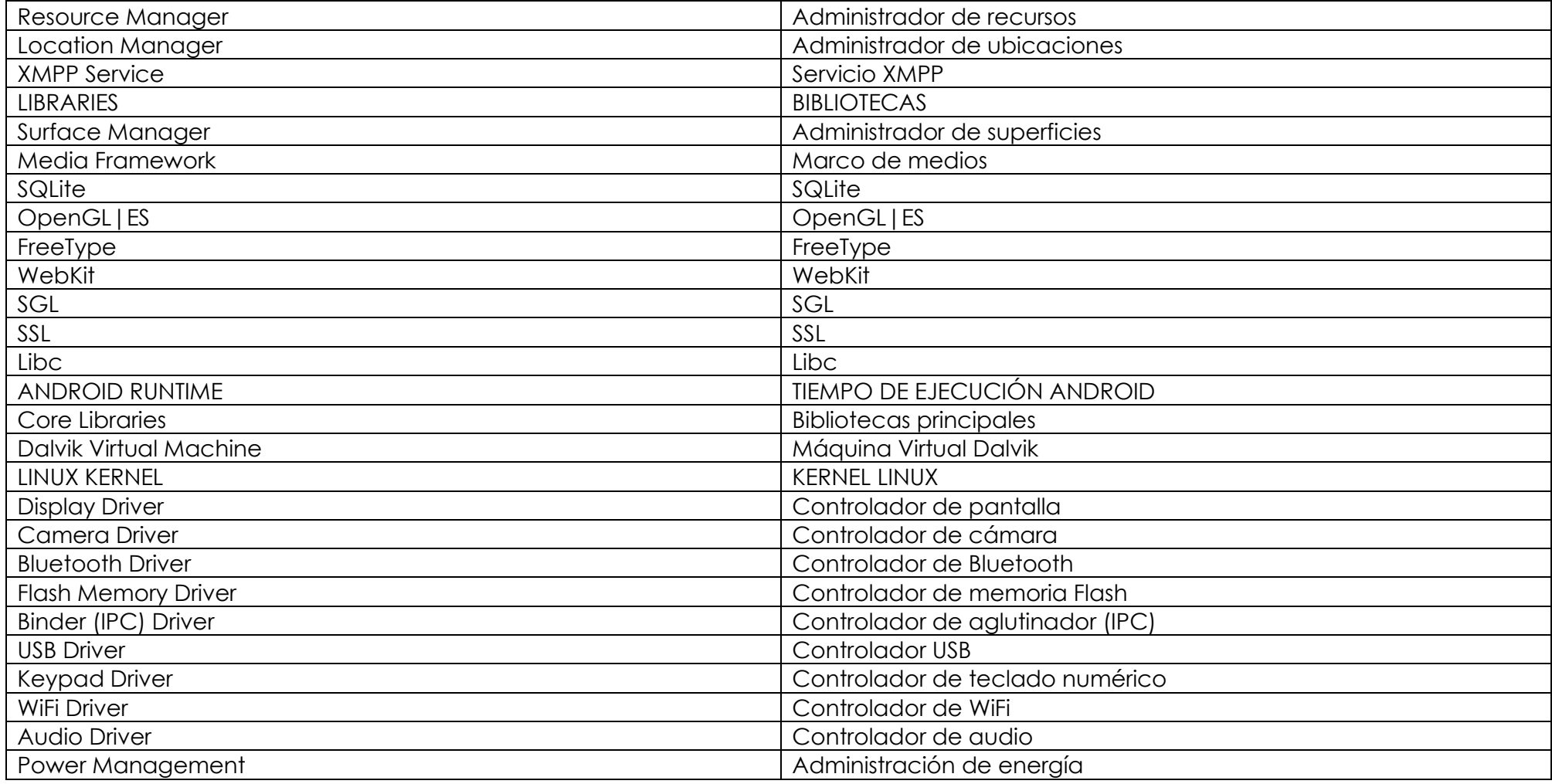

#### Fig 2-1. Estructura del sistema Android

#### **2.1. Servicio Java del marco de trabajo para Android**

Con base en el lenguaje de programación desarrollado, los servicios Android pueden ser divididos en servicio nativo (Base C) y servicio Java. Los servicios Android son un tipo de estructura servidor-cliente donde el servidor puede recibir una solicitud del cliente y enviar el resultado a este. Asimismo, la estructura servidor-cliente puede hacer frente a problemas de sincronización de las solicitudes de varios clientes. Por tanto, esta capacidad de marco de trabajo, que forma la clase fundamental "ELOPeripheralService," se basa en este tipo de características de diseño servidor-cliente de Android.

#### **2.2. ELOPeripheralService**

ELOPeripheralService es el principal módulo para activar una solicitud de cliente del estrato de la aplicación. Para completar el diseño del sistema de marco de trabajo de Android para servicio, se agregan las clases siguientes al sistema:

#### • **ELOPeripheralNative**

Ejecución de algunos flujos de funciones de C nativas para ELOPeripheralService

#### • **ELOPeripheralManager**

Proporciona la interfaz al nivel de aplicación, que es el componente de cliente relacionado con ELOPeripheralService.

#### • **EloPeripheralEventListener**

La aplicación extiende la clase abstracta para recibir el evento conducido desde EloPeripheralManager. Utiliza el método de notificación mediante eventos para informar al programa de aplicación del cambio de estado

#### • **IELOPeripheralService.aidl**

Lenguaje de programación de Android para comunicación IPC del nivel Java

Se utiliza para comunicación IP cliente-servidor (ELOPeripheralManager-ELOPeripheralService) donde se envía la solicitud de la aplicación al servidor

#### • **IELOPeripheralServiceListener.aidl**

Lenguaje de programación de Android para comunicación IPC del nivel Java

Se utiliza para que el servidor notifique el cambio de estado mediante eventos a ELOPeripheralManager y, a

continuación, ELOPeripheralManager informará al nivel de aplicación

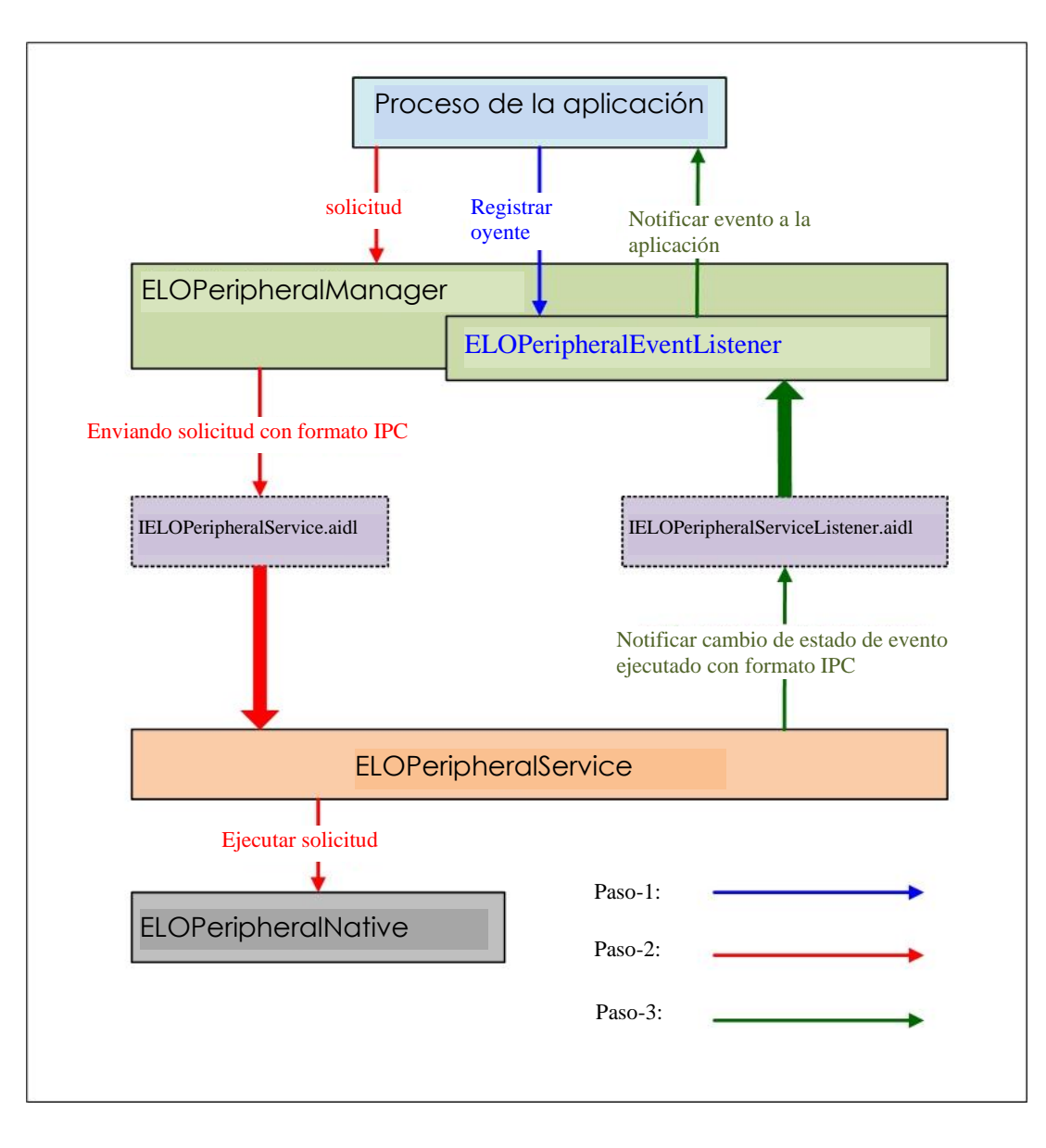

Figura 2-2. ELOPeripheralService

#### **3. ELOPeripheralManager y ELOPeripheralEventListener**

Como ya señalamos en la sección anterior, ELOPeripheralManager y ELOPeripheralEventListener serán el componente para proporcionar un interfaz para el desarrollo de la aplicación. Por tanto, a continuación proporcionamos los datos de miembros internos de ELOPeripheralManager y ELOPeripheralEventListener.

#### **3.1. ELOPeripheralManager**

Este administrador contiene algún miembro de clase interna como se indica a continuación y para cada clase interna proporciona funcionalidad específica al equipo de periféricos o un flujo de acciones definido.

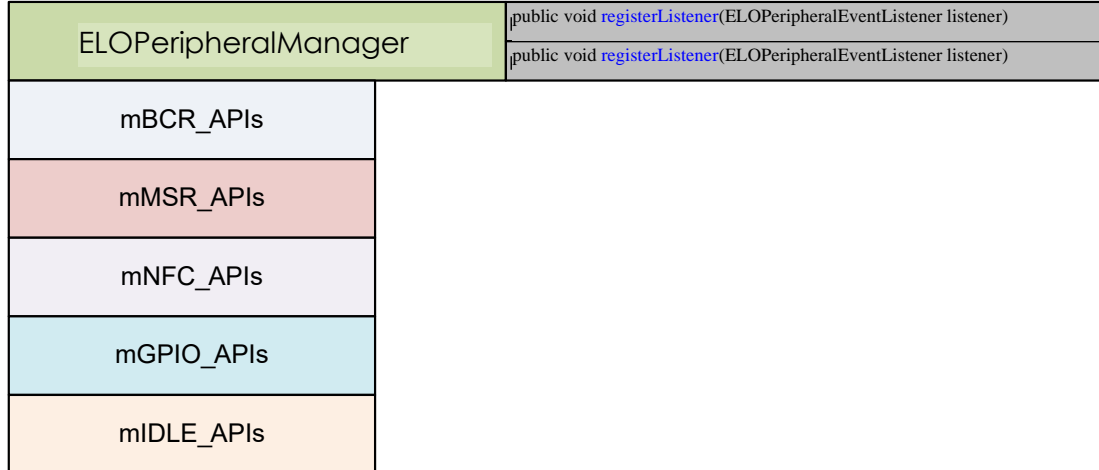

• **public void registerListener(ELOPeripheralEventListener listener)**

Proporciona la interfaz para la aplicación para registrar la instancia de la estructura de comentarios Necesita registrarse antes de solicitar (Ciclo de vida de actividad: onResume [en funcionamiento])

• **public void unregisterListener(ELOPeripheralEventListener listener)**

Proporciona la interfaz para la aplicación para anular el registro de la instancia de la estructura de comentarios Necesita anular el registro antes de salir de la aplicación (Ciclo de vida de actividad: onPause [en pausa])

```
public class BCR {
public boolean activeBCR() throws RemoteException {}
public boolean disactiveBCR() throws RemoteException {}
public boolean isBCRDeviceConnected () throws RemoteException {}
```
#### • **activeBCR**

Activar el dispositivo BCR para leer los datos del código de barras

BCR se activa y lee los datos de secuencia del código de barras. A continuación, mediante "ELOPeripheralEventListener" el sistema notifica a la aplicación los datos recibidos.

#### • **disactiveBCR**

Desactivar la acción de lectura del dispositivo BCR

#### • **isBCRDeviceConnected**

Comprobar si el dispositivo BCR está conectado con el dispositivo Android o no

#### **3.1.2. GPIO**

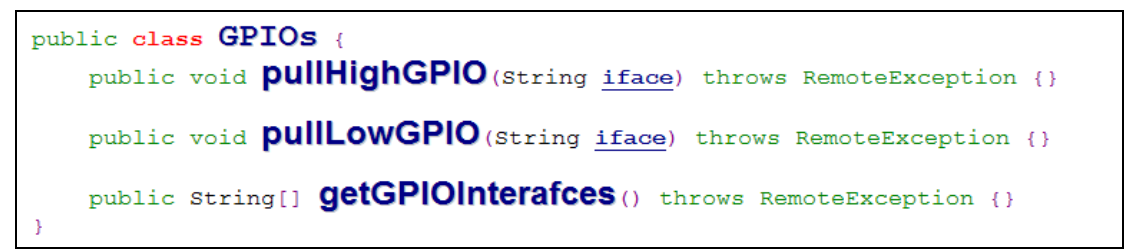

#### • **pullHighGPIO**

Arrastar hacia arriba el estado de GPIO-iface

• **PullLowGPIO**

Arrastar hacia abajo el estado de GPIO-iface disactiveBCR

• **getGPIOInterfaces**

Obtener los datos de cadena de lista de GPIO de interés en el sistema diseñado.

Consulte la lista de GPIO de la tabla 3-1

Nota:

La acción de tirar solamente funciona con el contacto de salida definido por GPIO.

El GPIO definido del contacto de entrada también puede notificar a la aplicación el cambio de estado mediante "ELOPeripheralEventListener".

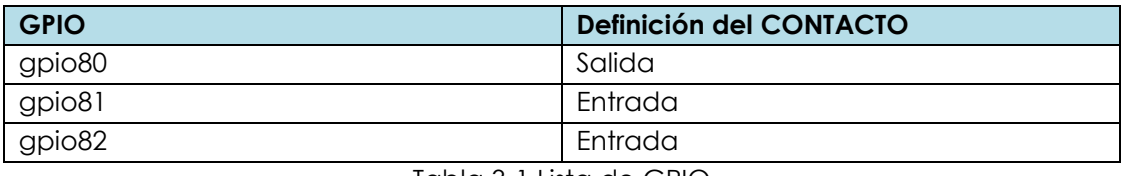

Tabla 3-1 Lista de GPIO

#### **3.1.3. INACTIVO**

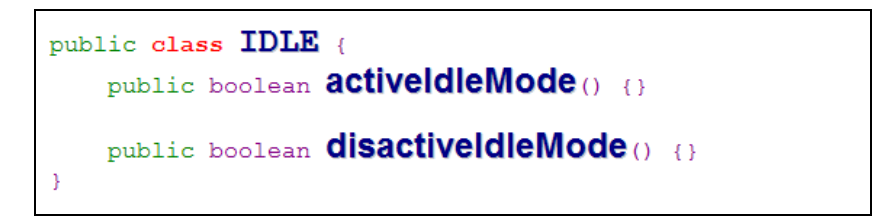

• **activeIdleMode**

Fuerce al sistema a entrar en IDLE\_MODE (IDLE\_MODE encendido)

• **disactiveIdleMode**

Fuerce al sistema a entrar en IDLE\_MODE (IDLE\_MODE apagado)

#### **3.2.ELOPeripheralEventListener**

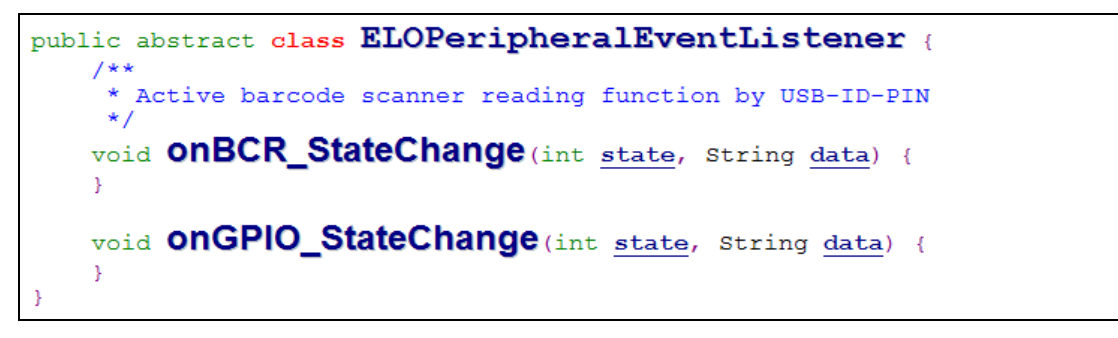

#### • **onBCR\_StateChange**

Consultar Tabla 3-2

Notificar a la aplicación los datos de cambio de estado de BCR

#### • **onGPIO\_StateChange**

Consultar Tabla 3-2

Notificar a la aplicación los datos de cambio de estado de GIOP

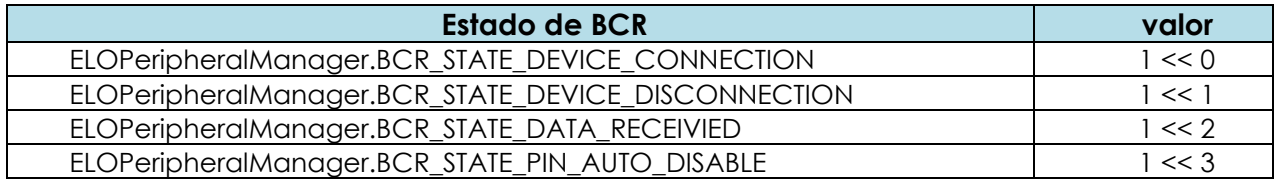

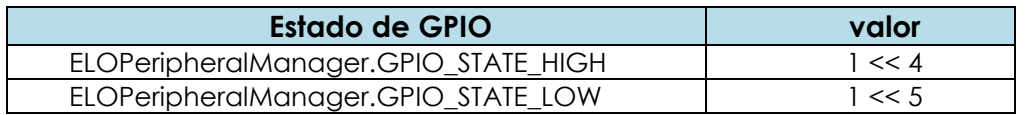

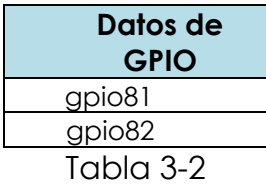

# <span id="page-35-0"></span>**Sección 4: Ayuda técnica y mantenimiento**

## Soluciones para problemas comunes

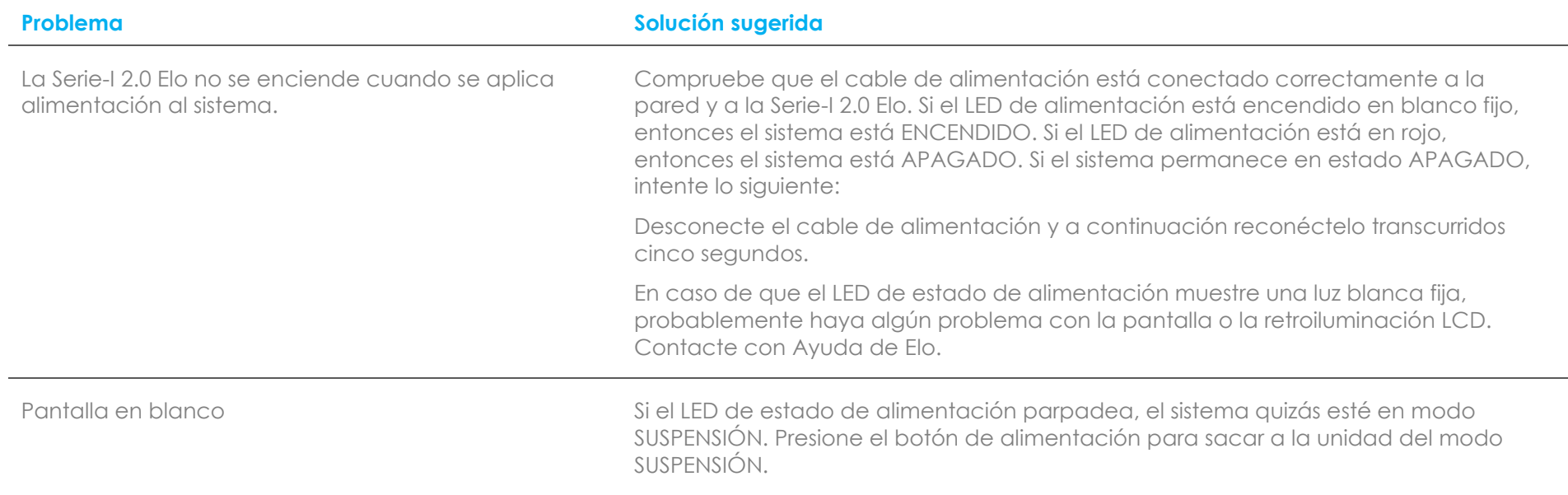

## Asistencia técnica

## Especificaciones técnicas

visite **[www.elotouch.com/products](http://www.elotouch.com/products)** para consultar las especificaciones técnicas de este dispositivo

## Soporte técnico

visite **[www.elotouch.com/support](http://www.elotouch.com/support)** para ayuda técnica

Consulte la última página para conocer los números de teléfono de soporte técnico en todo el mundo.

## Cuidado y manipulación de Serie-I 2.0 Elo

Las siguientes sugerencias le ayudarán a mantener un rendimiento óptimo de la Serie-I 2.0 Elo:

- Desconecte el cable de alimentación antes de limpiar.
- Para limpiar la unidad (excepto la pantalla táctil), utilice un paño de algodón o microfibra suave ligeramente humedecido con un detergente suave.
- Es importante que la unidad permanezca seca. No vierta líquidos sobre la unidad o dentro de esta. En el caso de que entre líquido en el interior, solicite a un técnico de servicio profesional que inspeccione la unidad antes de encenderla de nuevo.
- No limpie la pantalla con un paño o esponja que pueda arañar la superficie.
- Cuando limpie la pantalla táctil, utilice un producto de limpieza para ventanas o cristales aplicado a un paño limpio. Nunca aplique el producto de limpieza directamente en la pantalla táctil. No utilice alcohol (metanol, etílico o isopropílico), disolvente, benceno u otros productos de limpieza abrasivos.

# <span id="page-38-0"></span>**Sección 5: Información sobre normativas**

## Información eléctrica de seguridad

Se requiere el cumplimiento de los requisitos de voltaje, frecuencia y corriente indicados en la etiqueta del fabricante. La conexión a una fuente de alimentación diferente a las especificadas en el presente documento puede ocasionar un funcionamiento defectuoso, daños al equipo o suponer riesgo de incendio si no se respetan las limitaciones.

El equipo no contiene en su interior piezas de cuyo mantenimiento pueda encargarse el usuario. El equipo genera voltajes peligrosos que entrañan un riesgo para la seguridad. Las reparaciones deben ser realizadas exclusivamente por un técnico de mantenimiento cualificado.

Antes de conectar el equipo a la red eléctrica, póngase en contacto con un electricista cualificado o con el fabricante si tiene preguntas acerca de la instalación.

## Información acerca de emisiones e inmunidad

Aviso para usuarios de Estados Unidos: Este equipo se ha probado y homologado conforme a los límites establecidos para un dispositivo digital de Clase A, según la sección 15 de las normas de la Comisión Federal de Comunicaciones (FCC). Estos límites se establecieron con el fin de proporcionar una protección razonable contra interferencias perjudiciales en una instalación residencial. Este equipo genera, utiliza y puede irradiar energía de radiofrecuencia y, si no se instala y utiliza conforme a las instrucciones, puede causar interferencias perjudiciales para las comunicaciones de radio.

Aviso para usuarios en Canadá: Este equipo cumple los límites de Clase A para las emisiones de ruido de radio provenientes de aparatos digitales conforme a lo establecido por la Normativa sobre Interferencias de Radio del Ministerio de Industria de Canadá.

Aviso para usuarios en la Unión Europea: Use solamente los cables de alimentación y el cableado de interconexión suministrados con el equipo. La sustitución de los cables y del cableado suministrados puede poner en peligro la seguridad eléctrica o la certificación de la marca CE sobre emisiones o inmunidad, según los requisitos de las siguientes normas:

Este equipo de tecnología de la información (ITE, Information Technology Equipment) debe contar con la marca CE en la etiqueta del fabricante, lo cual indica que el equipo ha sido homologado conforme a las siguientes directivas y normas: Este equipo ha sido homologado según los requisitos de la marca CE tal y como exige la Directiva sobre compatibilidad electromagnética 2014/30/UE indicada en la Norma Europea EN 55032 Clase A y la Directiva sobre bajo voltaje 2014/35/UE como indica la Norma Europea EN 60950-1.

Información general para todos los usuarios: Este equipo genera, utiliza y puede irradiar energía de radiofrecuencia. Si no se instala y utiliza conforme a este manual, el equipo puede provocar interferencias con las comunicaciones de radio y televisión. Sin embargo, no hay garantía de que no se produzcan interferencias en alguna instalación concreta debido a las condiciones específicas de la ubicación.

- 1. Para cumplir los requisitos de emisión e inmunidad, el usuario debe tener en cuenta lo siguiente:
	- a. Use solamente los cables de E/S suministrados para conectar este dispositivo digital a cualquier ordenador.
	- b. Para garantizar la homologación, utilice solamente el cable de alimentación aprobado que suministra el fabricante.
	- c. Se advierte al usuario de que los cambios o modificaciones realizados en el equipo no aprobados expresamente por la parte responsable de la homologación podrían anular la autoridad del usuario para operar el equipo.
- 2. Si aprecia que el equipo produce interferencias con la recepción de radio o televisión o con cualquier otro dispositivo:
	- a. Compruebe si actúa como fuente de emisión apagando y encendiendo el equipo. Si determina que este equipo causa las interferencias, intente corregir la interferencia o tome una o varias de las siguientes medidas:
		- i. Aleje el dispositivo digital del receptor afectado.
		- ii. Recoloque (gire) el dispositivo digital respecto al receptor afectado.
		- iii. Cambie la orientación de la antena del receptor afectado.
		- iv. Conecte el dispositivo digital en una toma de corriente de CA diferente de manera que el dispositivo digital y el receptor estén en circuitos diferentes .
		- v. Desconecte y retire cualquier cable de E/S que no emplee el dispositivo digital. (Los cables de E/S no terminados son una posible fuente de elevados niveles de emisión de RF.)
		- vi. Enchufe el dispositivo digital solamente a una toma de corriente con conexión a tierra. No use adaptadores para enchufes de CA. (Anular o interrumpir la conexión a tierra del cable de alimentación podría aumentar los niveles de emisión de RF y también puede representar un peligro de descarga eléctrica mortal para el usuario).

Si necesita ayuda adicional, consulte a su distribuidor, al fabricante o a un técnico de radio o televisión experimentado.

## Directiva de equipos de radio

Por la presente, Elo declara que el tipo de equipo de radio, Serie-I 2.0, cumple la Directiva 2014/53/UE. El texto completo de la declaración de conformidad de la UE está disponible en la siguiente dirección de Internet: www.elotouch.com

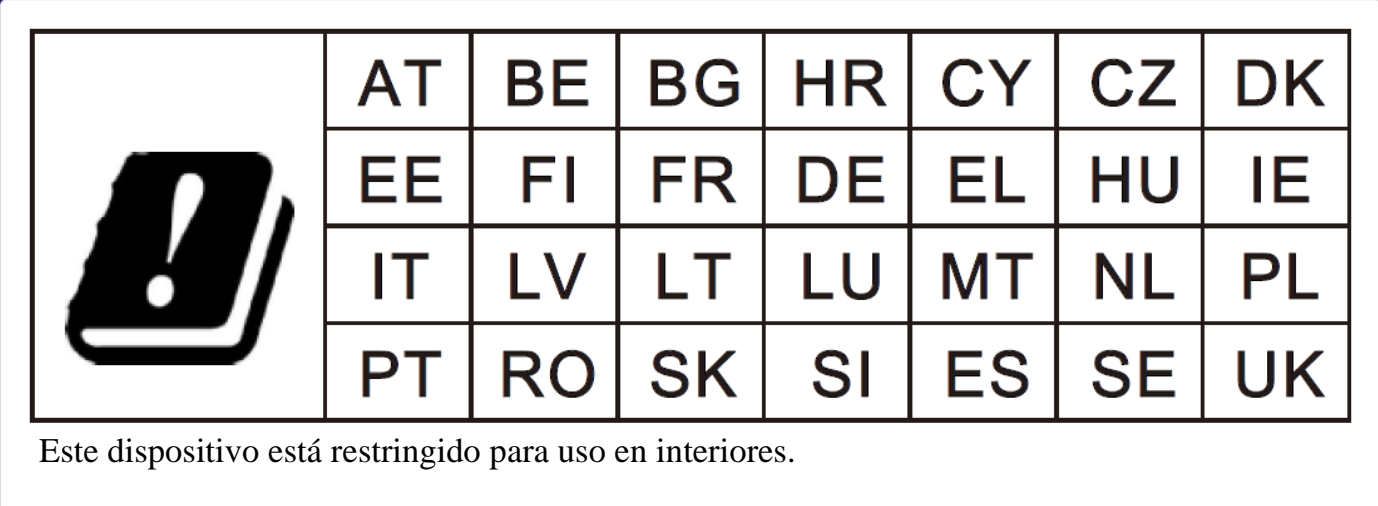

Este dispositivo está diseñado y pensado solo para uso en interiores.

A continuación se indican la frecuencia de funcionamiento y la potencia de la frecuencia de radio:

- o WLAN 802.11b/g/n/ac
	- 2400 2483.5MHz  $\leq$  17 dBm EIRP
	- $\bullet$  5150 5250MHz < 18 dBm EIRP
- o BT 2400-2483,5 MHz < 11 dBm EIRP

### **ECC/DEC/(04)08:**

El uso de la banda de frecuencias de 5150-5350 MHz está restringido al uso en interiores debido a los requisitos de protección de los servicios de satélite.

#### FCC:

Este dispositivo cumple la Parte 15 de las Reglas de la FCC. Su funcionamiento está sujeto a dos condiciones: (1) Este dispositivo no debe causar interferencias perjudiciales y (2) este dispositivo debe aceptar cualquier interferencia recibida, incluidas aquellas que provoquen un funcionamiento no deseado.

Los cambios o modificaciones no aprobadas expresamente por la parte responsable de su cumplimiento anularán la autorización del usuario para trabajar con el equipo.

Este equipo se ha probado y se ha demostrado que cumple los límites de un dispositivo digital de Clase A, de acuerdo con el Apartado 15 de la normativa FCC. Estos límites están diseñados para proporcionar una protección razonable contra las interferencias perjudiciales cuando el equipo se utilice en un entorno comercial. Este equipo genera, utiliza y puede emitir energía de radiofrecuencia y, si no se instala y utiliza conforme al manual de instrucciones, puede provocar interferencias perjudiciales a las comunicaciones de radio. Es probable que el funcionamiento de este equipo en una zona residencial cause interferencias perjudiciales, en cuyo caso será necesario que el usuario corrija las interferencias a sus expensas.

Este equipo se debe instalar y utilizar de manera que se garantice una distancia de separación mínima de 20 cm con cualquier persona en todo momento.

 $IC:$ 

Este dispositivo cumple con las especificaciones de radio estándar (RSS) de exención de licencia de Industry Canada. Su funcionamiento está sujeto a dos condiciones:

(1) Este dispositivo no puede causar interferencias; y

(2) Este dispositivo debe aceptar cualquier interferencia, incluida la interferencia que pueda causar un funcionamiento no deseado del dispositivo.

Le présent appareil est conforme aux CNR d'Industrie Canada applicables aux appareils radio exempts de licence. L'exploitation est autorisée aux deux conditions suivantes:

(1) l'appareil ne doit pas produire de brouillage, et

(2) l'utilisateur de l'appareil doit accepter tout brouillage radioélectrique subi, même si le brouillage est susceptible d'en compromettre le fonctionnement."

Este equipo se debe instalar y utilizar de manera que se garantice una distancia de separación mínima de 20 cm con cualquier persona en todo momento.

## Certificaciones de agencias

Se han expedido o declarado las siguientes certificaciones para este periférico:

- FCC/IC
- CE
- UL/cUL/CB
- MIC de Japón
- VCCI
- CCC de China
- SRRC de China

## Directiva de residuos de equipos eléctricos y electrónicos WEEE

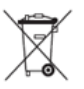

Este producto no se debe mezclar con la basura doméstica. Se debe depositar en una instalación que permita la recuperación y el reciclaje.

Elo ha establecido disposiciones en ciertas partes del mundo. Para obtener información sobre el acceso a estas disposiciones, visite [www.elotouch.com/e-waste-recycling-program/.](http://www.elotouch.com/e-waste-recycling-program/)

Precaución:

Existe riesgo de explosión si la batería se cambia por una de un tipo incorrecto.

Deshágase de la batería usada conforme a las leyes y normativas locales.

#### 中国 **RoHS (China RoHS)**

根据中国法律《电器电子产品有害物质限制使用管理办法》,以下部分列出了产品 中可能包含的有害物质的名称和含量。

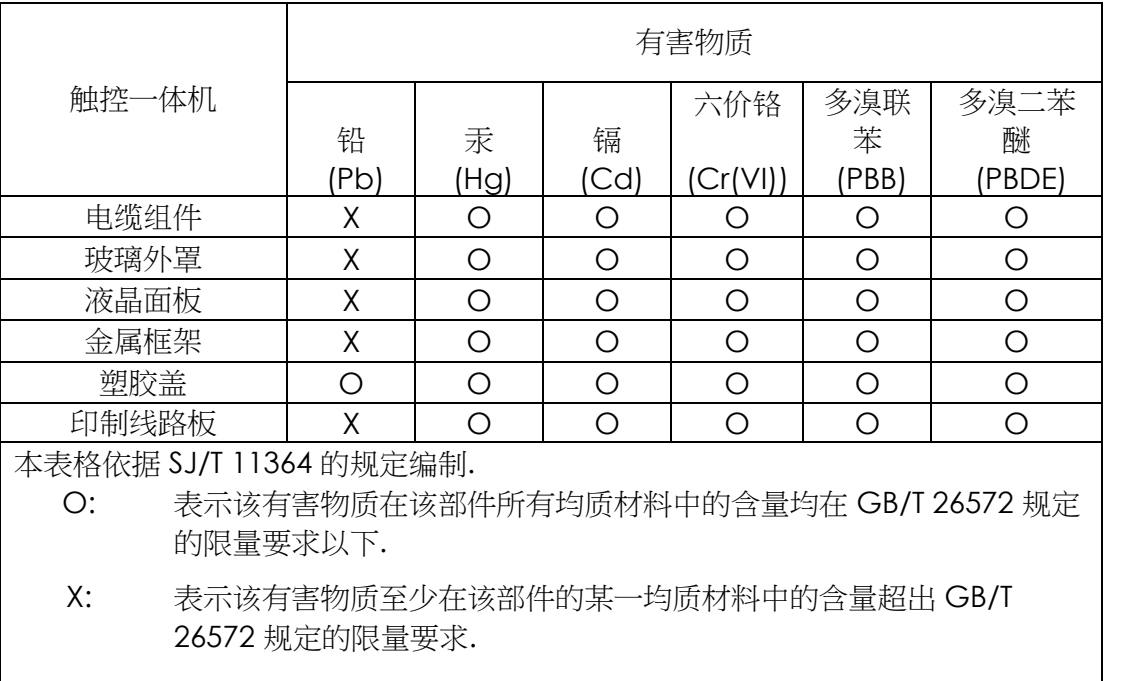

#### 中国电子电气产品环境信息

#### 标志说明

根据 SJ/T11364 的要求, 电子信息产品标有以下污染控制标识。 此产品在 10 年内 不会对环境产生影响。

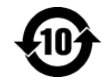

## Especificaciones de potencia

<span id="page-44-0"></span>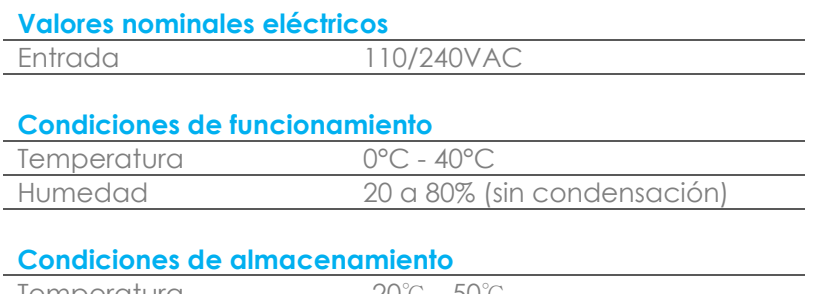

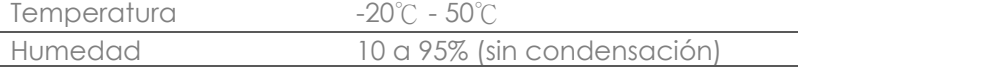

# **Sección 6: Información sobre la garantía**

Para obtener información sobre la garantía, visite<http://support.elotouch.com/warranty/>

## **[www.elotouch.com](http://www.elotouch.com/)**

Visite nuestro sitio web para conocer lo último en

- Información del producto
- Especificaciones
- Próximos Eventos
- Notas de prensa
- Controladores de software

Para obtener más información sobre nuestra amplia gama de soluciones de Elo Touch, visite **[www.elotouch.com](http://www.elotouch.com/)**, o contacte con la oficina más cercana.

#### **Norteamérica**

Tel +1 408 597 8000 Fax: +1 408 597 8001 elosales.na@elotouch.com

#### **Europe**

Tel +32 (0)16 70 45 00 Fax +32 (0)16 70 45 49 [elosales@elotouch.com](file:///C:/AAIO/Next%20Generation/ECR%20for%20Release/Translated%20-%20change%20to%207%20taps/correo%20a:elosales@elotouch.com)

#### **Asia Pacífico** Tel.: +86 (21) 3329 1385 Fax: +86 (21) 3329 1400 [www.elotouch.com.cn](http://www.elotouch.com.cn/)

**Latinoamérica** Tel +52 55 2281-6958 elosales.latam@elotouch.com **elo**